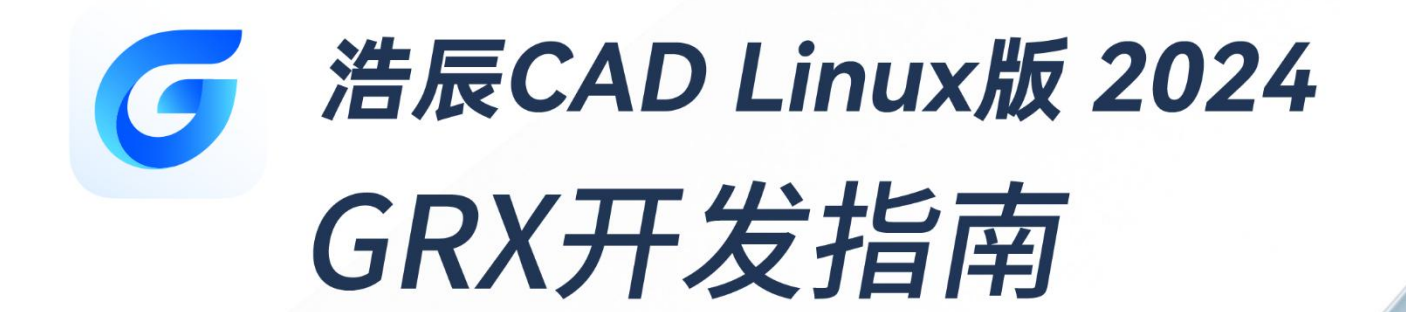

苏州浩辰软件股份有限公司

苏州浩辰软件股份有限公司

目录

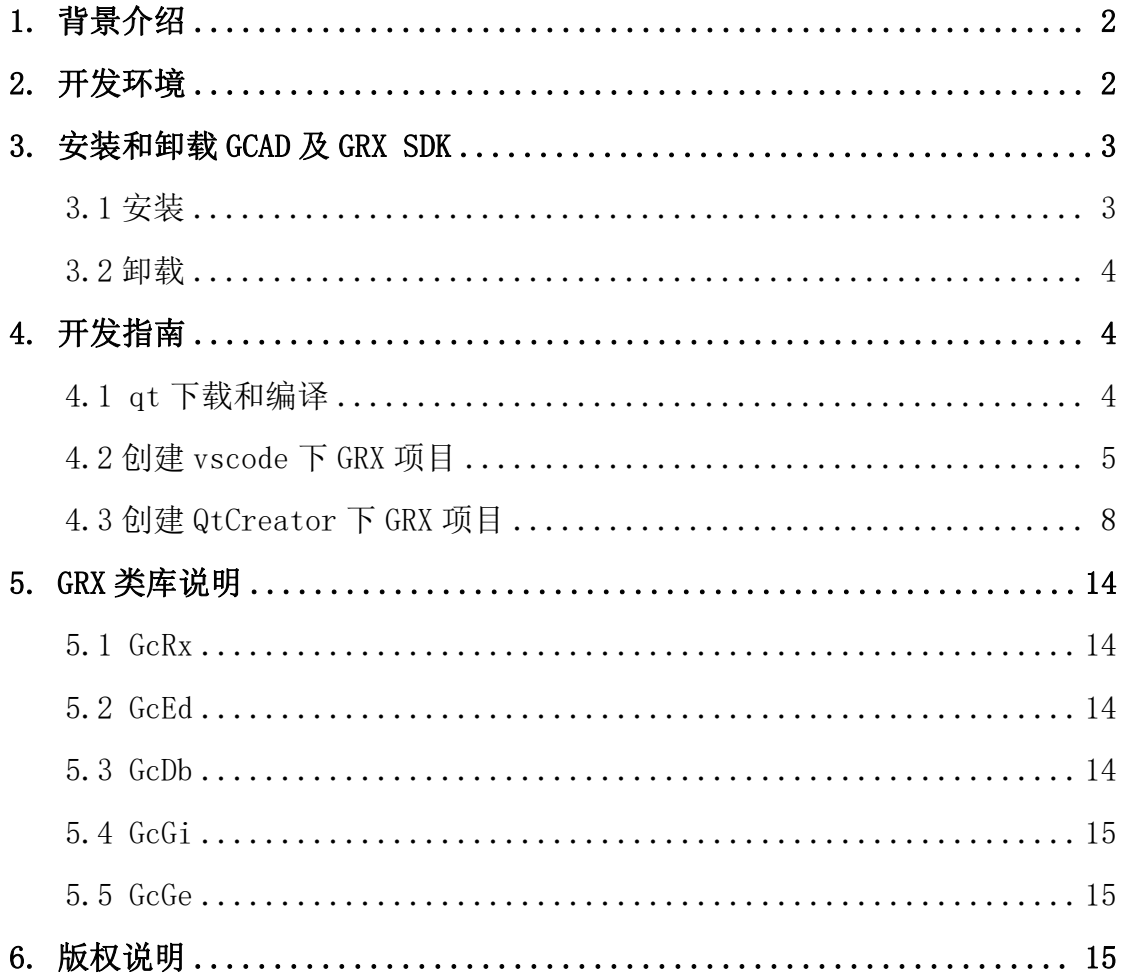

# <span id="page-2-0"></span>1. 背景介绍

浩辰 CAD Linux 版 GRX SDK 开发包是浩辰 CAD®平台推出的基于 Linux 环境 的二次开发工具包,是为了满足广大用户在 Linux 系统上进行开发的需求。

# <span id="page-2-1"></span>2. 开发环境

▶ 下表为浩辰 CAD Linux 版支持的国产芯片及国产系统适配表, 推荐使用操作 系统银河麒麟 V10。

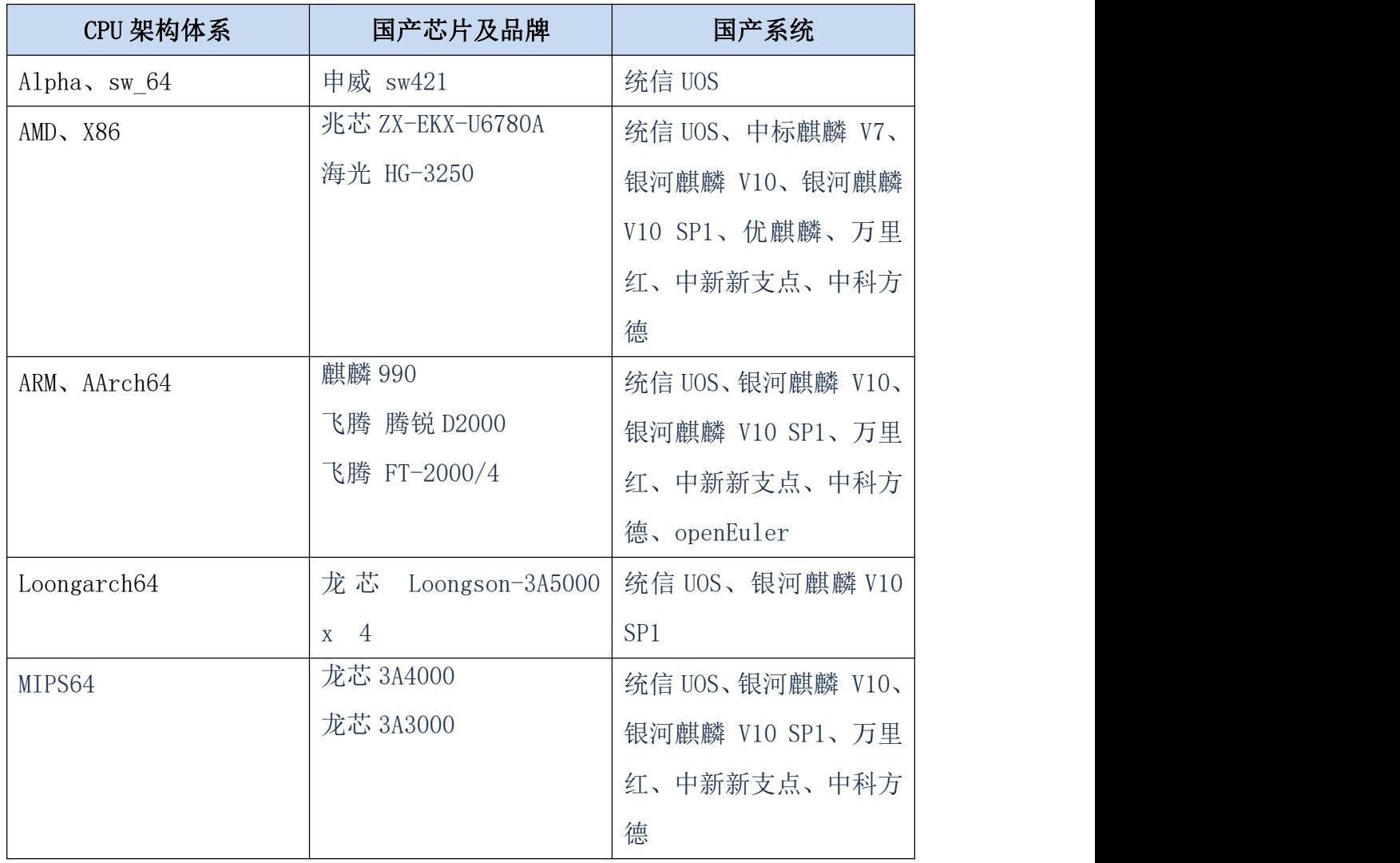

#### 表 2-1 国产芯片及国产系统适配表

- CPU: 目前浩辰 CAD 2024 Linux 版软件支持的 CPU 架构有 amd64 (比如: 兆 芯、海光)、mips64el(比如:龙芯 3A3000、龙芯 3A4000)、loongarch64 (比如:龙芯 3A5000)、arm64(比如:麒麟 990、飞腾、鲲鹏等)、sw64 (申威,部分操作系统支持)。
- 内存:4GB。
- 显卡:支持屏幕分辨率 1024 X 768(至少) 32 位真彩色。
- > 硬盘: 安装盘需要 500MB 以上的硬盘空间。
- $\triangleright$  Vscode:

下载地址:https://code.visualstudio.com/docs/setup/linux

安 装 vscode 的 c++ 调 试 相 关 的 插 件 c/c++ 、 c/c++ Extension Pack 、 c/c++Themes、Chinese(Simplified)(简体中文)Language,直接从 vscode 市场 搜索和安装即可。

- QtCreator
- ▶ Linux 版 GRX SDK 2024 安装包: grxsdk 24.0 amd64.deb。
- ▶ Linux 版浩辰 CAD 2024 安装包: gstarcad 24.0 amd64.deb。 注:vscode 和 Qtcreator 两个工具二选一即可。

# <span id="page-3-0"></span>3. 安装和卸载 GCAD 及 GRX SDK

#### <span id="page-3-1"></span>3.1 安装

在 Linux 的环境上准备好浩辰 CAD 2024 和 GRX SDK 2024 的安装包,打开终 端进入安装包所在目录,并通过如下命令进行安装:

(1)安装浩辰 CAD 2024

sudo dpkg -i gstarcad 24.0 amd64.deb

(2)安装 GRX SDK 2024

sudo dpkg -i grxsdk\_24.0\_amd64.deb

安装完成后的软件所在目录为/opt/apps/,安装后的目录层级关系与 windows 版一致。

#### <span id="page-4-0"></span>3.2 卸载

打开终端进入安装包所在目录,并通过如下命令进行卸载:

(1)卸载 GRX SDK 2024

sudo dpkg -P grxsdk

(2)卸载浩辰 CAD Linux 版 2024 sudo dpkg -P gstarcad

# <span id="page-4-1"></span>4. 开发指南

本司提供了两种方式进行 GRX 项目的开发,一种是使用 vscode+cmake, 另 一种是使用 QtCreator。本节中二次开发使用的 CPU 架构为 amd64, 操作系统为 银河麒麟 V10。

## <span id="page-4-2"></span>4.1 qt 下载和编译

因为开源协议的关系,本司的安装包中无法提供 qt 库,需要用户自行下载。 我司使用的 qt 版本为 5.14.2 (必须下载此版本的 qt)。下载及编译步骤如下:

(1)请在qt官网http://download.qt.io/archive/qt/自行下载qt5.14.2 版本源码,并解压。

(2)安装编译 qt 时需要的依赖。

sudo apt-get -y install flex sudo apt-get -y install bison sudo apt-get -y install gperf sudo apt-get -y install libxcb\* sudo apt-get -y install libxcb-\* sudo apt-get -y install build-essential sudo apt-get -y install libgl1-mesa-dev sudo apt-get -y install libglu1-mesa-dev sudo apt-get -y install libegl1-mesa-dev

sudo apt-get -y install freeglut3-dev sudo apt-get -y install extra-cmake-modules sudo apt-get -y install libxkbcommon-dev sudo apt-get -y install libxkb\* sudo apt-get -y install libfontconfig1-dev (3)到 qt 源码路径下执行如下命令进行编译。

./configure -opengl desktop -prefix {grx sdk 的 安 装 目 录 /opt/apps/grxsdk/files/qt}

(4)编译完成后,qt 库的目录位置如下图所示:

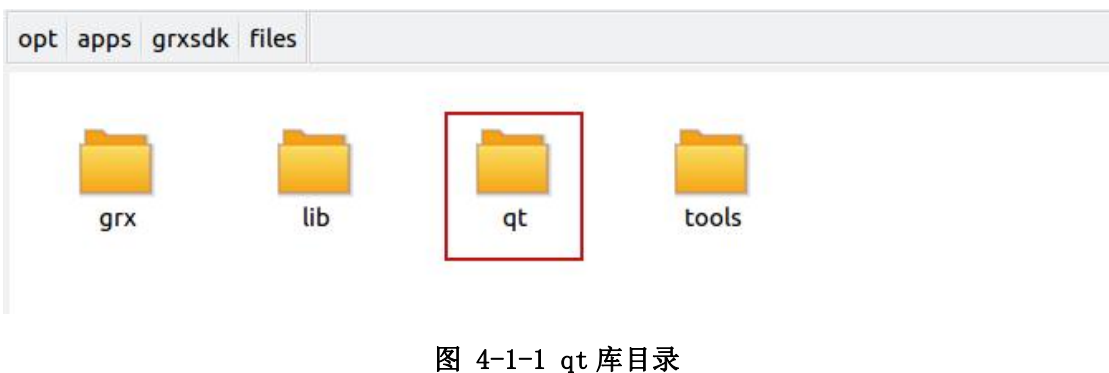

# <span id="page-5-0"></span>4.2 创建 vscode 下 GRX 项目

## 4.2.1 项目创建

(1)进 入 GRX SDK 安 装 目 录 下 的 tools 目 录 , 默 认 路 径 为 /opt/apps/grxsdk/files/tools。

(2)在终端中输入命令"bash start\_devguide.sh",弹出 grx 开发向导, 如图 4-2-1 所示,其中:

安装 GCAD 的路径, 默认为"/opt/apps/gstarcad/v2024/files"; GRXSDK 的安装目录, 默认为"/opt/apps/grxsdk"; 解决方案类型,本节选择 CMake+Vscode; 解决方案的名称,可修改; 解决方案的生成路径,可修改。

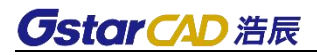

| ODL TADDS OF XSOK LITES<br>文件(F) 编辑(E) 查看(V) 搜索(S) 终端(T) 帮助(H)<br>GCAD路径:<br>cad@cad-virtual-machine:/opt/apps/grxsdk/files/tools\$ bash start devguide.sh<br>OMetaObject::connectSlotsByName: No matching signal for on pushbutton ok release<br>$\overline{d}$ slots()<br>/opt/apps/gstarcad/v2024/files<br>OMetaObject::connectSlotsByName: No matching signal for on pushbutton calcel rel<br>eased slots()<br>GRXSDK路径:<br>OMetaObject::connectSlotsByName: No matching signal for on pushbutton gcad path<br>released slots()<br>QMetaObject::connectSlotsByName: No matching signal for on_pushbutton_grxsdk_pat                                                                                                    | 浏览             |
|----------------------------------------------------------------------------------------------------|----------------|
|                                                                                                    |                |
| h released slots()<br>/opt/apps/grxsdk/files<br>OMetaObject::connectSlotsByName: No matching signal for on pushbutton gtdir path<br>released slots()<br>OTDIR路径:<br>OMetaObject::connectSlotsByName: No matching signal for on pushbutton sln path r<br>eleased_slots()<br>OMetaObject::connectSlotsByName: No matching signal for on_checkbox_withui_state<br>$\tilde{c}$ hanged $\tilde{c}$ int)<br>/usr/local/Ot-5.14.2<br>OMetaObject::connectSlotsByName: No matching signal for on radiobutton cmake tog<br>gle slots(bool)<br>解决方案类型:<br>OMetaObject::connectSlotsByName: No matching signal for on radiobutton vscode to<br>ggle_slots(bool)<br>OMetaObject::connectSlotsByName: No matching signal for on radiobutton qtcreator<br>toggle slots(bool)<br>$\bullet$ CMake<br>V <sub>score</sub><br>Empty filename passed to function<br>O Ot Creator<br>其他:<br>含界面<br>V<br>解决方案名称:<br>template sln cmake<br>解决方案路径:<br>/home/cad | 浏览<br>浏览<br>浏览 |

图 4-2-1 grx 开发向导

(3)GRX 开发向导各选项修改完成后,点击"确定",即可在指定路径下生 成 GRX 工程。

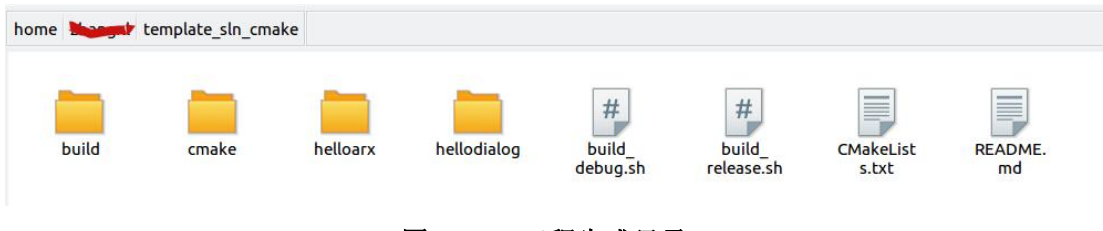

## 图 4-2-2 工程生成目录

## 4.2.2 编译

在工程根目录下,执行 build\_debug.sh 文件或 build\_release.sh 文件进行 编译,最终的编译结果在 bin 目录中。

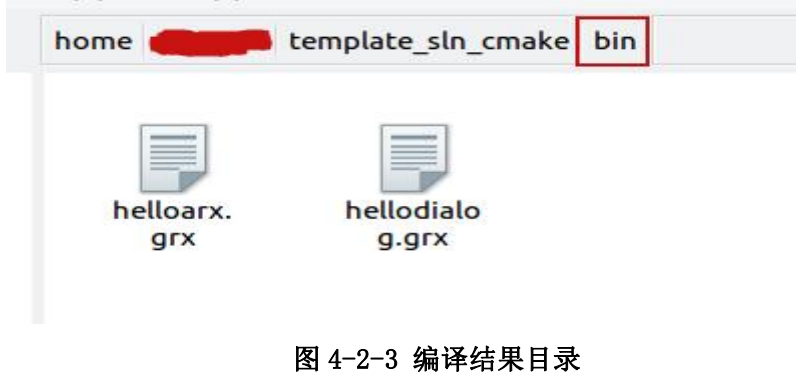

## 4.2.3 加载二次开发的文件

打开 Linux 版 GCAD 工具, 通过 APPLOAD 命令或"管理->加载应用程序"功 能加载编译好的 grx 文件,加载成功后运行结果如下:

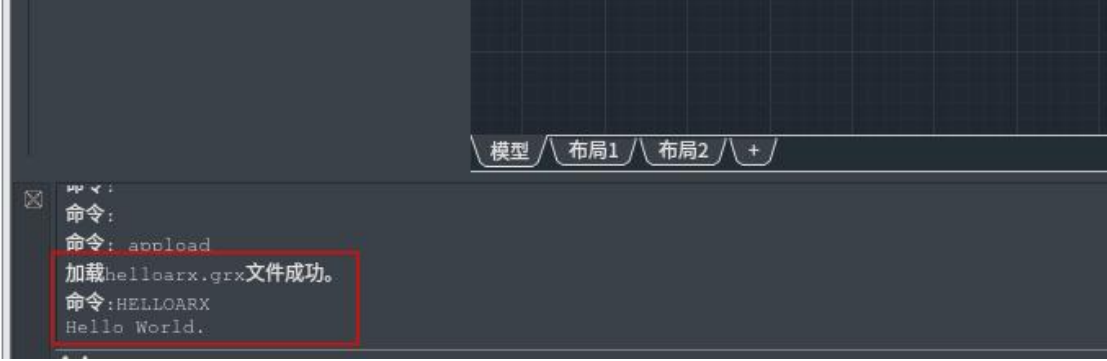

图 4-2-4 加载 grx 结果

## 4.2.4 调试

开启 vscode, 打开 grx 工程的文件夹比如 template\_sln\_cmake, 在 vscode 中进行文件编辑。helloarx 目录和 hellodialog 目录为 GRX 二次开发的样例子 工程,在后续开发过程中可参考这两个目录编写自己的子工程。如果新增/删除 子工程则需要修改与子工程同级的 CMakeLists.txt 文件, 如图 4-2-5 所示; 如 果新增或删除子工程中的文件则需要修改子工程目录中的 CMakeLists.txt 文件, 如图 4-2-6 所示。

**Contract Contract** 

| build | cmake | #<br>#<br>$=$<br>helloarx<br>hellodialog<br>build<br>build<br>test1<br><b>README.</b><br>CMakeList<br>debug.sh<br>release.sh<br>md<br>s.txt |    |  |  |  |  |  |  |  |  |
|-------|-------|----------------------------------------------------------------------------------------------------|----|--|--|--|--|--|--|--|--|
|       |       | *CMakeLists.txt (~/template_sln_cmake)                                                                                                    |    |  |  |  |  |  |  |  |  |
|       |       | 搜索(S)<br>文件(F)<br>编辑(E)<br>查看(V)<br>工具(T) 文档(D)<br>a<br><b>※ 口自 〇 G</b><br>$\Box$ 打开 $\triangledown$<br>一保存<br>←撤消                          |    |  |  |  |  |  |  |  |  |
|       |       |                                                                                                    |    |  |  |  |  |  |  |  |  |
|       |       | *CMakeLists.txt ×                                                                                                    |    |  |  |  |  |  |  |  |  |
|       |       | a project cemplace still<br>$\overline{a}$                                                                                                  |    |  |  |  |  |  |  |  |  |
|       |       | 5 set(CMAKE_CXX_STANDARD 14)                                                                                                    |    |  |  |  |  |  |  |  |  |
|       |       | 7 #输出目录                                                                                                    |    |  |  |  |  |  |  |  |  |
|       |       | 8 set(LIBRARY_OUTPUT_PATH \${PROJECT_SOURCE_DIR}/./bin)                                                                                     |    |  |  |  |  |  |  |  |  |
|       |       | 9 set(ARCHIVE_OUTPUT_PATH \${PROJECT_SOURCE_DIR}/./bin)<br>10 set(EXECUTABLE OUTPUT PATH S{PROJECT SOURCE DIR}/./bin)                       |    |  |  |  |  |  |  |  |  |
|       |       | 11                                                                                                    |    |  |  |  |  |  |  |  |  |
|       |       | 12 #set(CMAKE AUTOMOC ON)<br>13 set(CMAKE AUTOUIC ON)                                                                                       |    |  |  |  |  |  |  |  |  |
|       |       | 14 set(CMAKE AUTORCC ON)<br>15                                                                                                    |    |  |  |  |  |  |  |  |  |
|       |       | 16 #GCAD ROOT                                                                                                    |    |  |  |  |  |  |  |  |  |
|       |       | 17 set(GCAD_ROOT "/opt/apps/gstarcad2023/v2023/files")<br>18 #GRXSDK ROOT                                                                   |    |  |  |  |  |  |  |  |  |
|       |       | 19 set(GRXSDK_ROOT "/opt/apps/grxsdk2023_sp1")                                                                                              |    |  |  |  |  |  |  |  |  |
|       |       | 20<br>21 set(Ot5 DIR S{GRXSDK ROOT}/gt)                                                                                                    |    |  |  |  |  |  |  |  |  |
|       |       | 22 set(CMAKE_PREFIX_PATH \${Qt5_DIR})<br>23 set(OT_MOC_EXECUTABLE \${Ot5_DIR}/bin/moc)                                                      |    |  |  |  |  |  |  |  |  |
|       |       | 24 set(OT UIC EXECUTABLE \${Ot5 DIR}/bin/uic)                                                                                               |    |  |  |  |  |  |  |  |  |
|       |       | 25 set(OT RCC EXECUTABLE \${Ot5 DIR}/bin/rcc)<br>26                                                                                         |    |  |  |  |  |  |  |  |  |
|       |       | 27 LF(CMAKE VERSION VERSION LESS "3.7.0")<br>set(CMAKE_INCLUDE_CURRENT_DIR_ON)<br>28                                                        |    |  |  |  |  |  |  |  |  |
|       |       | $29$ endif()                                                                                                    |    |  |  |  |  |  |  |  |  |
|       |       | 30                                                                                                    |    |  |  |  |  |  |  |  |  |
|       |       | 14 #增加子工程<br>32 add subdirectory(helloarx)                                                                                                  |    |  |  |  |  |  |  |  |  |
|       |       | 33 add subdirectory(hellodialog)<br>34 add subdirectory(test1)                                                                              |    |  |  |  |  |  |  |  |  |
|       |       | $CMake$ $\forall$<br>跳格宽度: 4 v<br>行 34, 列 24                                                                                                | 插入 |  |  |  |  |  |  |  |  |
|       |       |                                                                                                    |    |  |  |  |  |  |  |  |  |

图 4-2-5 修改工程配置文件

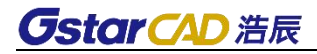

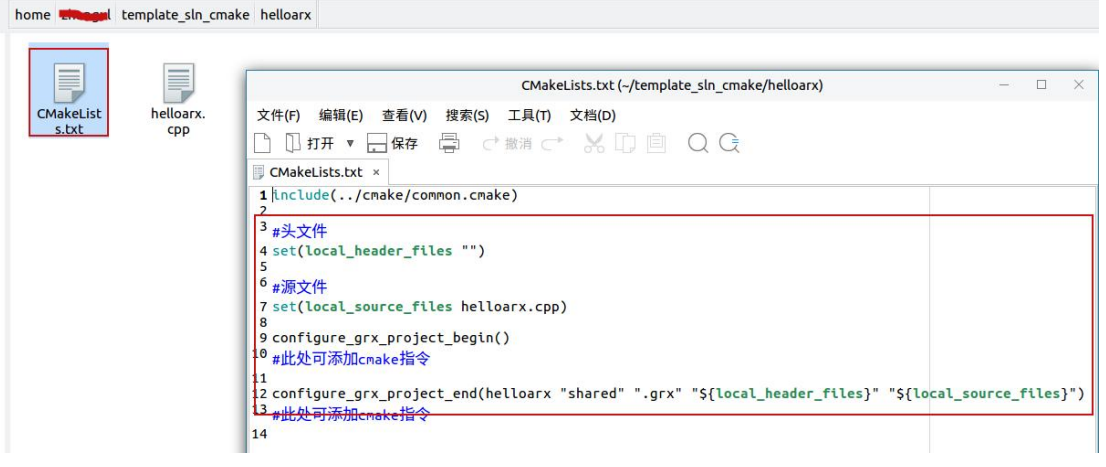

#### 图 4-2-6 修改子工程配置文件

编辑完成后保存,根据 4.2.2 节内容执行 build\_debug.sh 文件进行编译。 编译完成后在 vscode 中选择"运行->启动调试"或键盘输入 F5 进行调试。

|                           |                                           |                                       |                                                                                                    | helloarx.cpp-template sln cmake-Visual Studio Code                                                                                                    |
|---------------------------|-------------------------------------------|---------------------------------------|----------------------------------------------------------------------------------------------------|----------------------------------------------------------------------------------------------------|
| 文件                        | 编辑 选择 查看 转到 运行 终端 帮助                      |                                       |                                                                                                    |                                                                                                    |
| $\Theta$                  | 运行和调试                                     | 启动调试                                  | F <sub>5</sub>                                                                                                    | $\mathbb{R} \times \mathbb{R}$ or<br>G helloarx.cpp 4 X                                                                                                  |
| P                         | $\vee$ 变量<br>$\vee$ Locals<br>> Registers | 以非调试模式运行<br>停止调试<br>重启调试              | Ctrl+F5<br>Shift+F5<br>Ctrl+Shift+F5                                                                                                    | helloarx > $\mathbb{G}$ helloarx.cpp > $\mathfrak{D}$ dolt()<br>// Please refer to "COPYRIGHT.md" for the relevant copyright statement of this software. |
| ್ಯಿ<br>$\frac{1}{2}$      |                                           | 打开配置<br>添加配置                          |                                                                                                    |                                                                                                    |
| $B^{\circ}$<br>$\sqrt{2}$ |                                           | 单步跳过<br>单步执行<br>单步停止<br>继续            | F10<br>F11<br>Shift+F11<br>F <sub>5</sub>                                                                                                    | #include <rxdlinkr.h><br/>#include <aced.h><br/>#include <adslib.h><br/>10<br/>11<br/>void doIt()<br/>12</adslib.h></aced.h></rxdlinkr.h>                |
|                           |                                           | 切换断点<br>新建断点                          | F <sub>9</sub><br>ь                                                                                                    | 13<br>acutPrintf(ACRX T("\nHello World."));<br>14                                                                                                    |
|                           |                                           | 启用所有断点<br>禁用所有断点<br>删除所有断点<br>安装附加调试器 | 15<br>16<br>void initApp()<br>17<br>18<br>acedRegCmds->addCommand(ACRX T("ASDK SAMPLES HELLOARX"),<br>19<br>ACRX T("ASDK HELLOARX"), ACRX T("helloarx"), ACRX CMD MODAL,<br>20<br>$dot)$ ;<br>21<br>22<br>23 |                                                                                                    |
|                           | <b>ISC-MI</b>                             |                                       |                                                                                                    |                                                                                                    |

4-2-7 调试界面

# <span id="page-8-0"></span>4.3 创建 QtCreator 下 GRX 项目

## 4.3.1 项目创建

(1)进 入 GRX SDK 安 装 目 录 下 的 tools 目 录 , 默 认 路 径 为 /opt/apps/grxsdk/files/tools。

(2)在终端中输入命令"bash start\_devguide.sh",弹出 grx 开发向导, 如图 4-3-1 所示,其中解决方案类型选择 QtCreator。

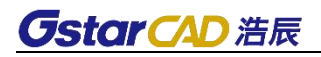

|                                                                                                    |                   | cad@cad-virtual-machine:/opt/apps/grxsdk/files/tools |  | $\Box$ | $\times$ | $\times$<br>grx开发向导                                                               |
|----------------------------------------------------------------------------------------------------|-------------------|------------------------------------------------------|--|--------|----------|-----------------------------------------------------------------------------------|
| 编辑(E)<br>文件(F)                                                                                                    | 查看(V) 搜索(S) 终端(T) | 帮助(H)                                                |  |        |          | GCAD路径:                                                                           |
| cad@cad-virtual-machine:/opt/apps/grxsdk/files/tools\$ bash start devguide.sh<br>OMetaObject::connectSlotsByName: No matching signal for on pushbutton ok release<br>$d$ slots()<br>OMetaObject::connectSlotsByName: No matching signal for on pushbutton calcel rel<br>eased slots()<br>OMetaObject::connectSlotsByName: No matching signal for on pushbutton gcad path<br>released slots()<br>OMetaObject::connectSlotsByName: No matching signal for on pushbutton grxsdk pat<br>h released slots()<br>OMetaObject::connectSlotsByName: No matching signal for on pushbutton gtdir path<br>released slots() |                   |                                                      |  |        |          | /opt/apps/gstarcad/v2024/files<br>浏览<br>GRXSDK路径:<br>/opt/apps/grxsdk/files<br>浏览 |
| OMetaObject::connectSlotsByName: No matching signal for on pushbutton sln path r                                                                                                    |                   |                                                      |  |        |          | OTDIR路径:                                                                          |
| eleased slots()<br>OMetaObject::connectSlotsByName: No matching signal for on checkbox withui state<br>Changed(int)<br>OMetaObject::connectSlotsByName: No matching signal for on radiobutton cmake tog<br>gle slots(bool)<br>OMetaObject::connectSlotsByName: No matching signal for on radiobutton vscode to<br>ggle slots(bool)<br>OMetaObject::connectSlotsByName: No matching signal for on radiobutton gtcreator<br>toggle slots(bool)                                                                                                    |                   |                                                      |  |        |          | /opt/apps/grxsdk/files/gt<br>浏览<br>解决方案类型:<br>O Vscode<br>C CMake<br>· Ot Creator |
|                                                                                                    |                   |                                                      |  |        |          | 其他:                                                                               |
|                                                                                                    |                   |                                                      |  |        |          | □含界面                                                                              |
|                                                                                                    |                   |                                                      |  |        |          | 解决方案名称:                                                                           |
|                                                                                                    |                   |                                                      |  |        |          | template sln gmake<br>解决方案路径:<br>/home/cad<br>浏览<br>确定<br>取消                      |

图 4-3-1 grx 开发向导

(3)GRX 开发向导各选项修改完成后,点击"确定",即可在指定路径下 生成 GRX 工程。

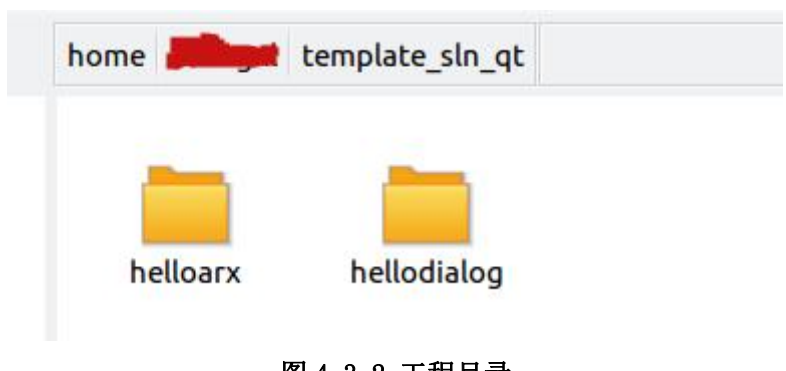

图 4-3-2 工程目录

#### 4.3.2 编译

开启 QtCreator 工具,为 QtCreator 工具设置配置项。

(1) 工具->选项->构建和运行,添加 QT 版本,如图 4-3-3 所示:

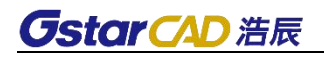

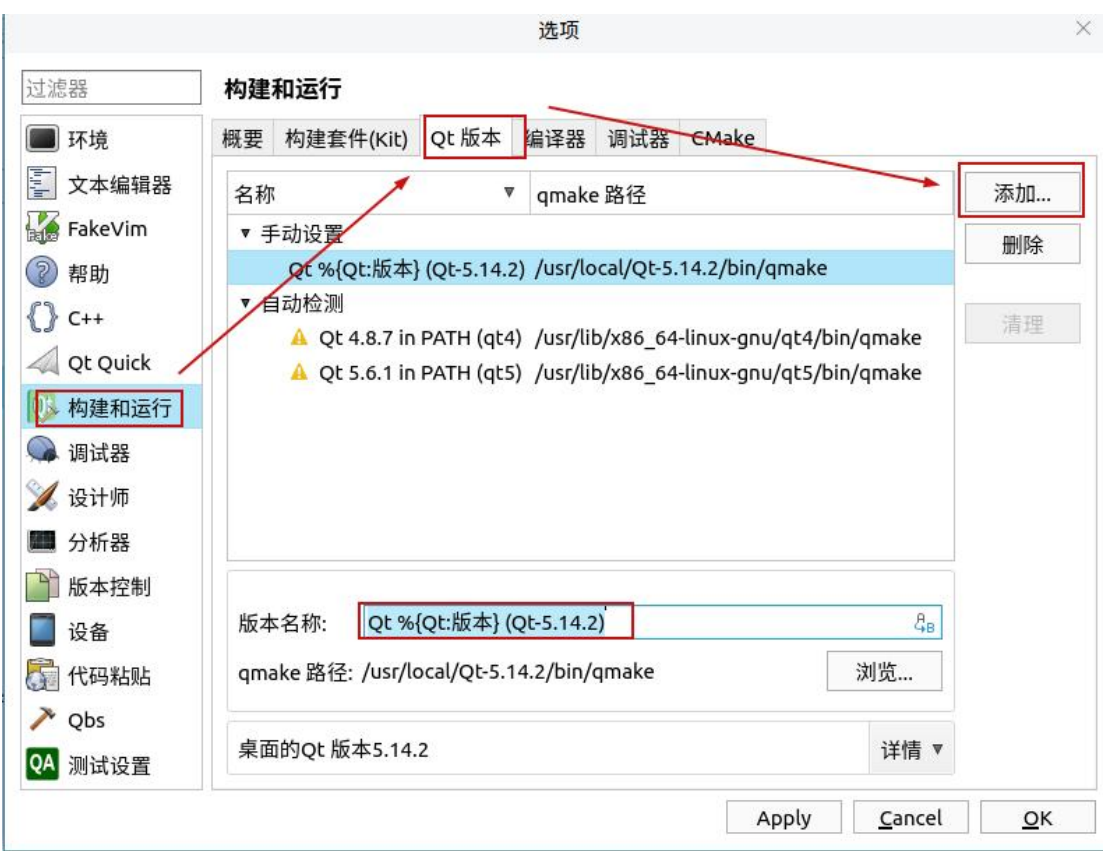

# 图 4-3-3 Qt 版本配置

(2)工具->选项->构建和运行,构建套件中 Qt 版本设置,如图 4-3-4 所示:

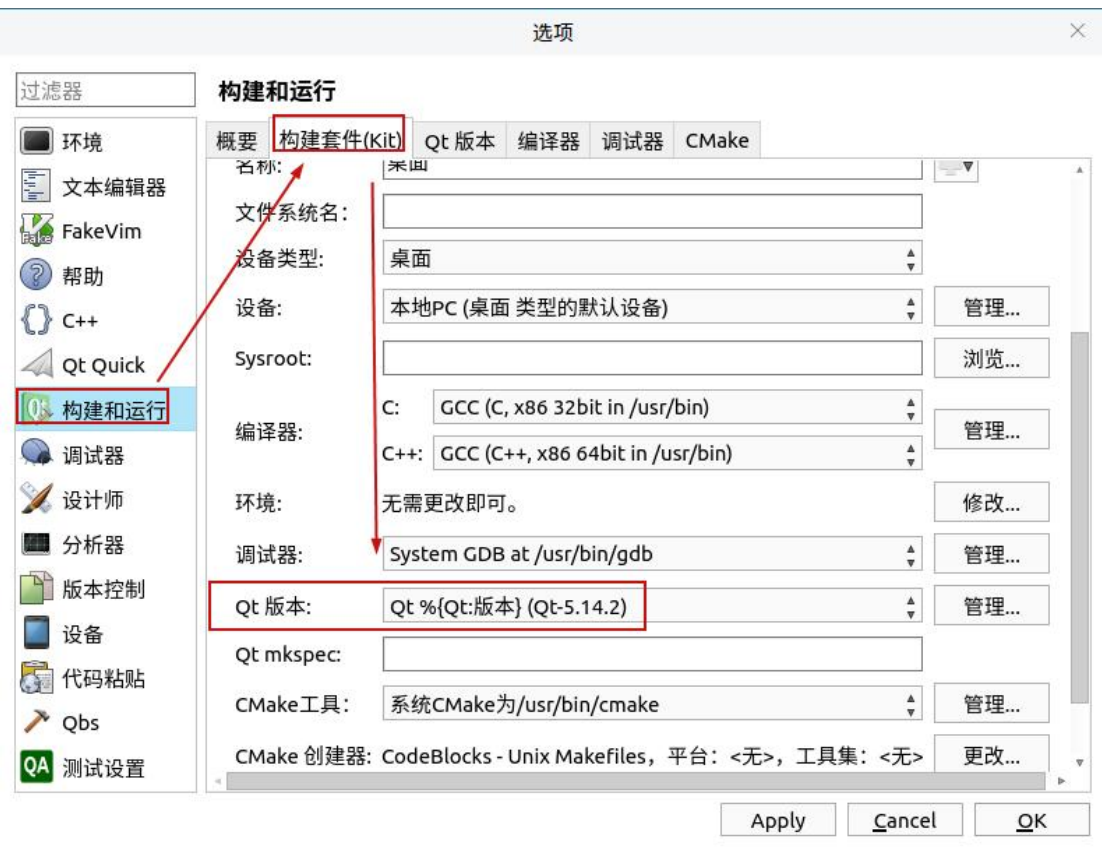

图 4-3-4 构建套件设置

加载 grx 工程比如 template\_sln\_qt/helloarx,使用 QtCreator 工具进行 编译, 如图 4-3-5 所示(更多编译细节参考 Qt 工具用法)。

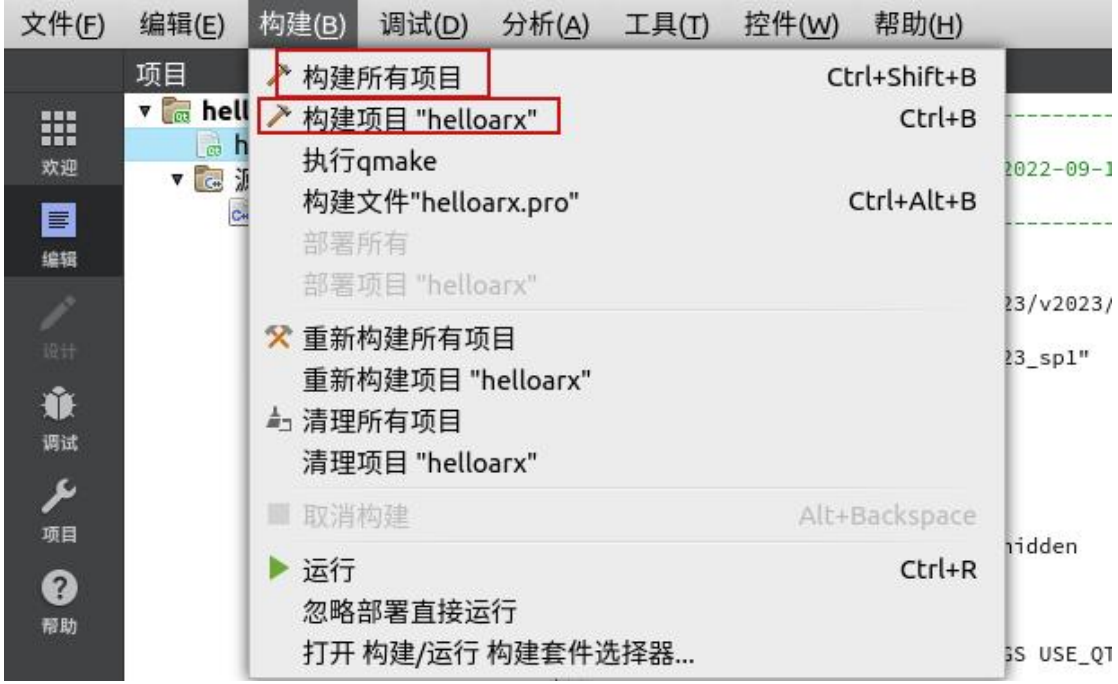

图 4-3-5 Qt 工程编译

### 4.3.3 加载二次开发的文件

参见 4.2.3 章节内容。

#### 4.3.4 调试

在 QtCreator 中加载 grx 工程比如 template\_sln\_qt/helloarx 进行二次开 发,也可参考样例子工程 helloarx 和 hellodialog 创建自己的子工程进行二次 开发, 其中.pro 文件为配置文件, 根据需要进行修改。

编辑完成后保存,并根据 4.3.2 节进行编译。

编译完成后,调试前按照下面步骤进行 QtCreator 环境的配置。

(1)"项目->构建和运行->运行",运行设置。其中"执行档"设定为 gcad 执行文件目录:/opt/apps/gstarcad/v2024/files/gcad;"工作目录"设定为 gcad 执行目录:/opt/apps/gstarcad/v2024/files/。

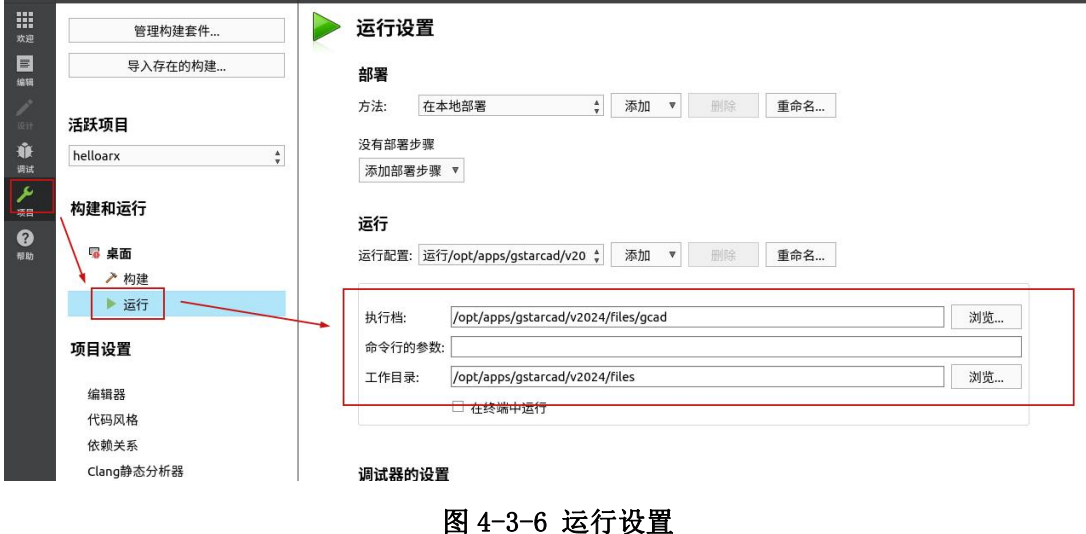

(2)"项目->构建和运行->运行",运行环境添加环境变量。变量名为 LD\_LIBRARY\_PATH,变量值为/opt/apps/gstarcad/v2024/files/systemlibs。

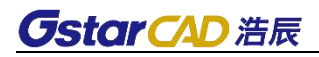

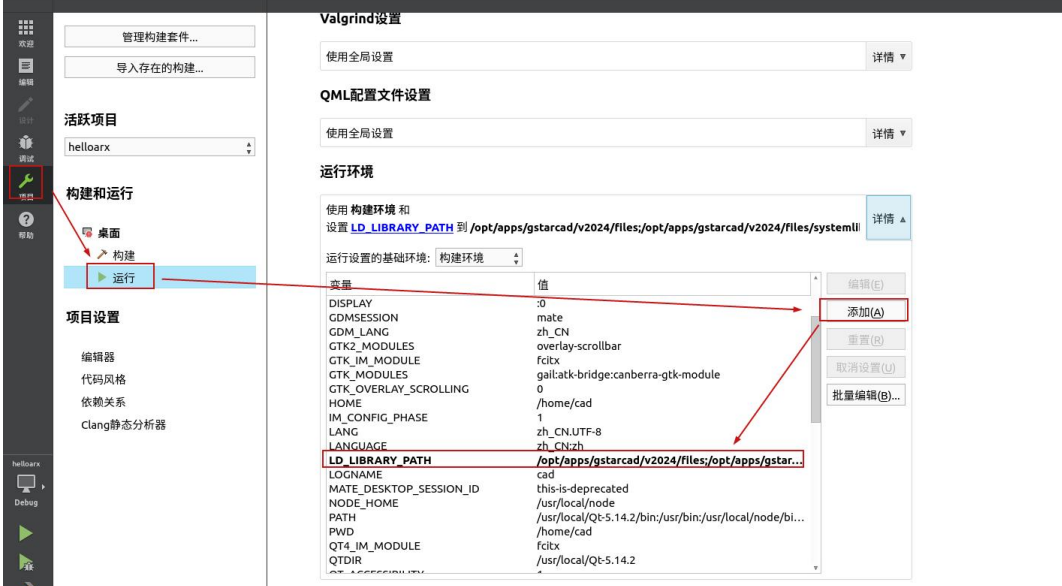

图 4-3-7 运行环境变量新增

在 QtCreator 中执行"调试->开始调试"或快捷键 F5 进入调试。

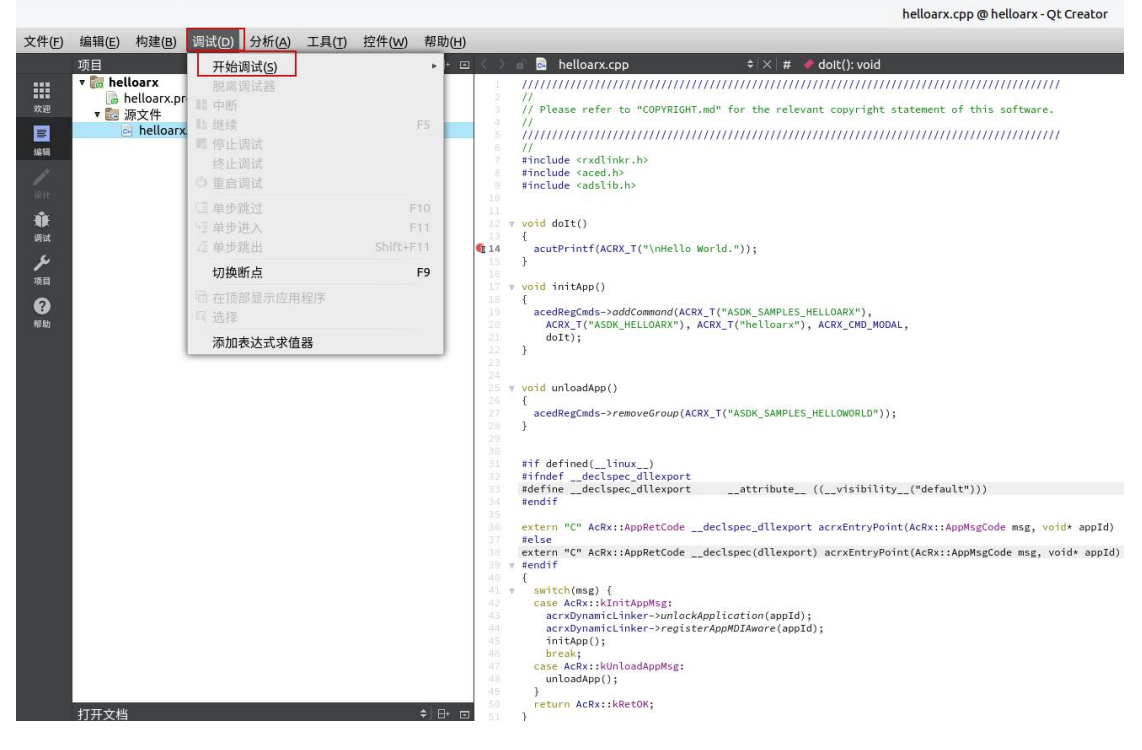

图 4-3-8 调试界面

# <span id="page-14-0"></span>5. GRX 类库说明

下列库是使用 GRX 开发浩辰 CAD 过程中经常会使用的,这些库与 ARX 下对应 的库所完成的功能相同,主要包括如下:

- > GcRx-与 AcRX 库功能相同, 用于绑定一个应用程序以及运行类的注册和 识别。
- GcEd-与 AcEd 库功能相同,用于注册自定义命令和事件通告。
- GcDb-与 AcDb 库功能相同,浩辰 CAD 数据库类。
- > GcGi-与 AcGi 库功能相同, 用于浩辰 CAD 的图形类。
- > GcGe-与 AcGe 库功能相同,用于通用的线性代数计算和几何对象的应用 类。

#### <span id="page-14-1"></span>5.1 GcRx

GcRx 类库用于 DLL 初始化以及运行类注册和识别时系统级别,提供下面的功 **能: 2008年10月11日 1月11日 1月11日 1月11日 1月11日 1月11日 1月11日 1月11日 1月11日 1月11日 1月11日 1月11日 1月11日 1月11日 1月11日 1月11日 1月11日** 

- 对象运行时类识别和继承分析。
- 在运行时向一个已经存在的类添加新的协议。
- > 对象相等和组成判断。
- 对象拷贝。

### <span id="page-14-2"></span>5.2 GcEd

GcEd 类库用于定义注册新的浩辰 CAD 命令,这些命令和浩辰 CAD 内部命令完 全一样。

# <span id="page-14-3"></span>5.3 GcDb

GcDb 类库用于操作浩辰 CAD 数据库。数据库中存储了所有图形对象的信息, 这些图形对象叫做实体。实体和那些非图形实体(例如层、线型和文本样式)共同 组成了浩辰 CAD 图形。

14

# <span id="page-15-0"></span>5.4 GcGi

GcGi 库提供了用来绘制浩辰 CAD 实体的图形接口。

# <span id="page-15-1"></span>5.5 GcGe

GcGe 库提供了—些几何工具类(例如矢量和矩阵)来执行二维和二维几何操 作,它也提供了基本的几何对象,例如点、曲线和曲面。

# <span id="page-15-2"></span>6. 版权说明

版权所有:苏州浩辰软件股份有限公司。

使用许可:允许复制、引用本文档的任何部分。未经许可,不得更改本文档 的任何部分。在复制、引用时,请务必保留本声明,否则将追究法律责任。